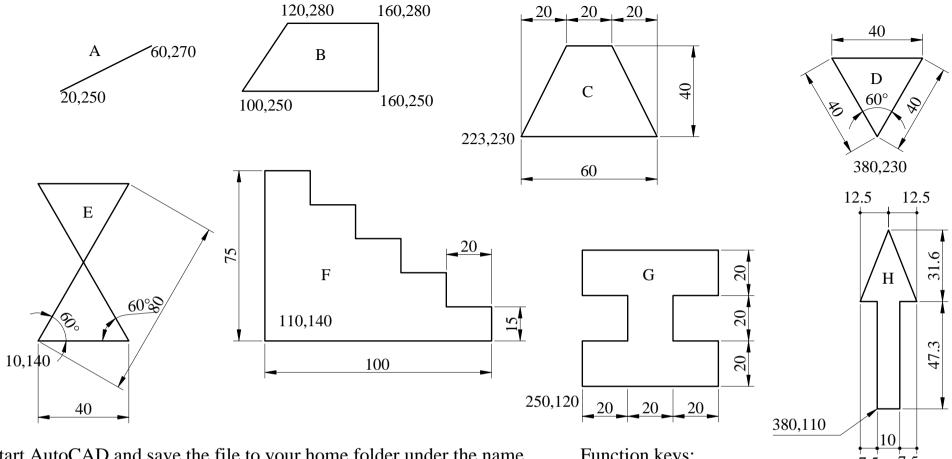

- [1] Start AutoCAD and save the file to your home folder under the name of Surname\_Name\_L01a.dwg
- [2] Save often your drawing (File>Save, CTRL+S, qsave)
- [3] Use AutoCAD HELP to find out how LINE command works.
- [4] Draw figures A and B using absolute Cartesian coordinates
- [5] Use different ways of calling a command (menu, toolbar, command line, *enter* to repeat)
- [6] Draw figure C using relative Cartesian coordinates
- [7] Draw figures D and E using relative polar coordinates
- [8] Draw figure F using direct input of distance
- [9] Draw figure G using the mouse by setting SNAP and GRID spacing to 10 units along both x and y axes
- Draw figure H. Choose the appropriate way to enter coordinates. [10]
- [11] Practice using the UNDO, and REDO commands

Function keys:

F1 - help

F2 - text window on/off

F3 - object snap on/off

F4 - tablet on/off

F5 - toggle isoplane

F6 - toggle coodinates display

F7 - grid on/off

F8 - ortho mode on/off

F9 - snap on/off

F10 - polar tracking

Note: Dimensions and texts should

NOT be drawn

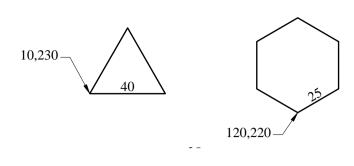

Commands and settings to use: Drafting Settings, Function keys or status bar (for toggling Polar tracking, SNAP, GRID), LINE, QSAVE (CTRL+S)

Note: Dimensions and texts should NOT be drawn

- [1.a] Save your drawing to your home directory under the name Surname\_Name\_L01 b .dwg
- [1.b] Set the polar angle in increments of 30°, and enable Polar tracking (F10, status bar)
- [1.c] Draw the traingle and hexagon, using polar tracking and direct input of distance

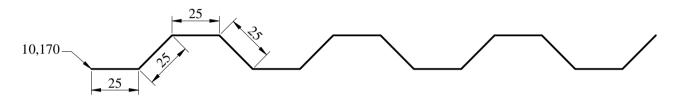

- [2.a] Set the polar angle in increments of 45°, and enable Polar tracking (F10, status bar)
- [2.b] Draw the corrugated steel sheet, using polar tracking and direct input of distance

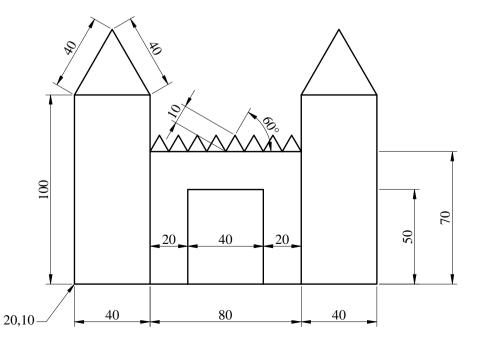

- [3.a] Set the polar angle in increments of 30°, and enable Polar tracking (F10, status bar)
- [3.b] Draw the figure to the left, using polar tracking, direct input of distance, and snap.

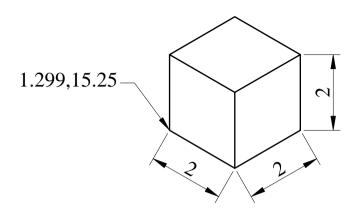

Commands and settings to use: LIMITS, Drafting Settings, Function keys or status bar (for toggling SNAP, GRID, Isometric planes), LINE, QSAVE (CTRL+S)

Note: Dimensions and texts should NOT be drawn

- [1.a] Save your drawing to your home directory under the name Surname\_Name\_L01c.dwg
- [1.b] Set LIMITS to 0,0 and 30,20
- [1.c] Set SNAP and GRID to 0.5 in both directions, and activate both of them
- [1.d] Use Zoom/All to zoom to the current drawing limits
- [1.e] Enable "Isometric Snap and Grid"
- [1.f] Draw the isometric view of a cube with the edge equal to 2 units using Isometric SNAP and GRID. Use F5 to toggle the Left, Right and Top isoplanes.

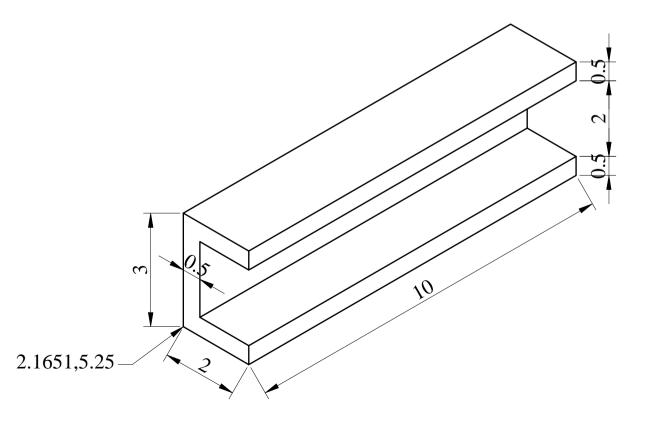

[2.a] Draw the isometric view of the channel in the figure to the left, using Isometric SNAP and GRID. Use F5 to toggle the Left, Right and Top isoplanes.